### GalerÃas de archivos Usuario

La secciÃ<sup>3</sup>n de galerÃa de archivos de Tiki es un sistema de descarga, en el que puedes crear/editar galerÃas de archivo de un conjunto de archivo, puedes definir con el permiso del sistema quien puede crear una galerÃa de archivo, cargar y descargar archivos. Las estadÃsticas quedan grabadas en cada descarga, los rankings indican los archivos más descargados, las galerÃas mÃ;s visitadas y los últimos archivos descargados. Los mÃ<sup>3</sup>dulos estÃ;n también disponibles para realizar los últimos cambios, las últimas cargas de archivos, las últimas descargas y las galerÃas mÃ;s visitadas.

Puedes utilizar la galerÃa de archivos para distribuir libremente multimedia (mp3, avis, etc, distribuir software (versiones, actualizaciones, publicaciones), añadir archivos que los usuarios puedan descargarse desde las páginas de Wiki, artÃculos o portales de noticias, etc.

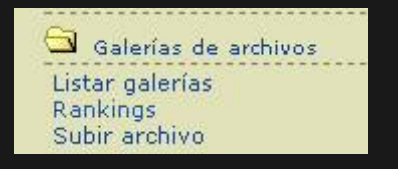

Si activas la secciÃ<sup>3</sup>n de galerÃa de archivos desde el menú admin verás una secciÃ<sup>3</sup>n del menú principal para ir directamente a la galerÃa de archivos. Desde el menú según los permisos que tengas podrás ver las distintas listas de galerÃas de archivos (donde puedes crear una nueva galerÃa) o introducir un archivo en una galerÃa.

Una galerÃa de archivos es un conjunto de archivos que pueden ser descargados, guardados en la base de datos de Tiki y donde el n $\tilde{A}^{\rho}$ mero de descargas de cada archivo queda registrado.

La opci $\tilde{A}^3$ n Lista de galer $\tilde{A}$ as del men $\tilde{A}^0$  principal aparece en la imagen siguiente:

# Enumerar galerÃas de archivos

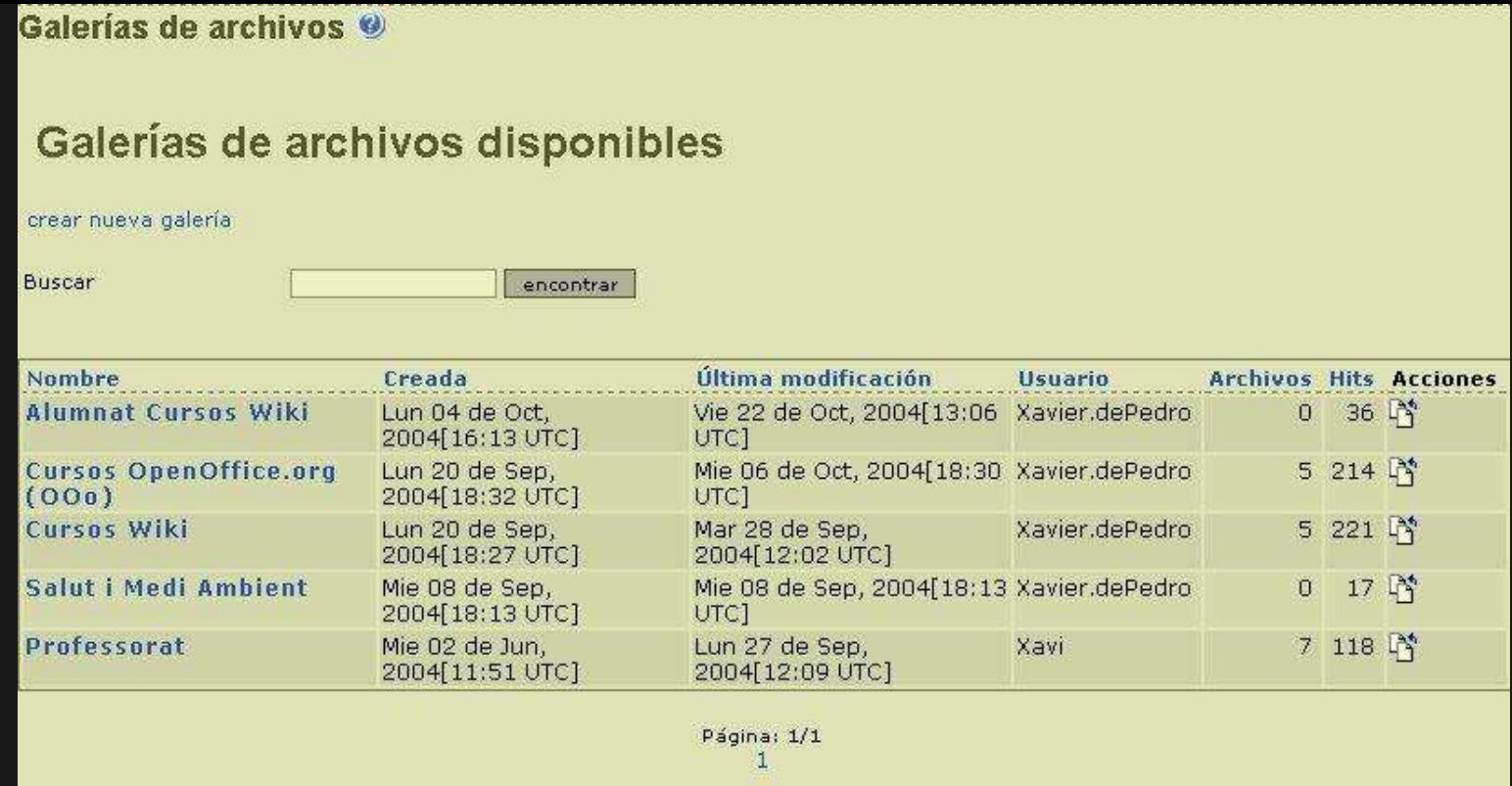

Desde esta pantalla puedes crear una nueva galerÃa,editar galerÃas preexistentes, eliminar galerÃas existentes, cargar un archivo a una galerÃa o lista de contenidos (archivos) de una galerÃa existente. Las opciones que veas como usuario dependen de los permisos que el administrador haya concedido a tus grupos.

# Crear galerÃas de archivos

Para crear una nueva galerÃa de documentos, clica en el enlace "crear nueva galerÃa"y la siguiente forma serÃ; mostrada:

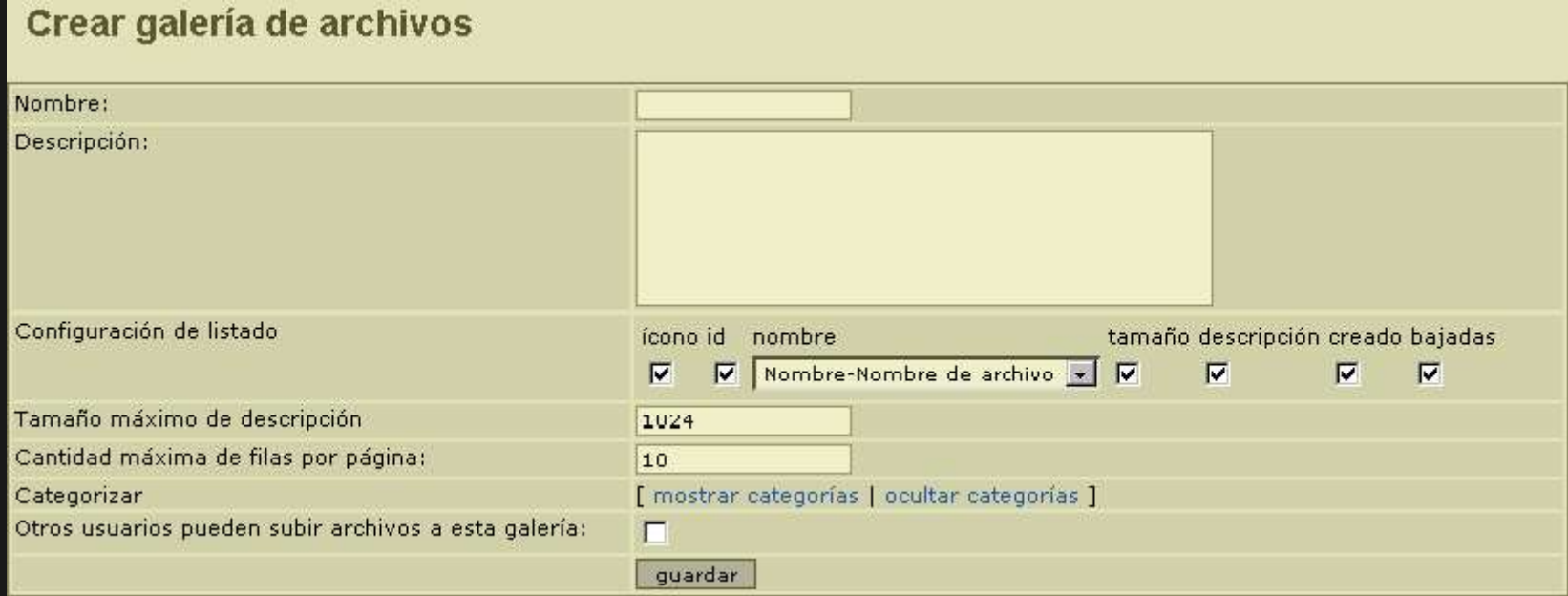

La misma forma aparecerÃ; a la hora de editar una galerÃa existente, debes indicar el nombre de la galerÃa, una descripciÃ<sup>3</sup>n y el máximo número de lÃneas (archivos)que serán mostrados por cada página en la lista de galerÃa de archivos.

Puedes hacer que una galerÃa sea invisible para los usuarios normales si no indicas que la galerÃa es visible a aquellos que no sean usuarios del administrador. Esto puede ser usado para configurar galerÃas que no pueden ser mostradas pero contienen archivos que harás disponibles para ser descargados en tu sitio usando liks directos para bajar el archivo.

Si quieres permitir cargas a esta galerÃa de otro usuario, marca la casilla de selecciÃ<sup>3</sup>n sobre el boton de editar/crear. Si la casilla no estÃ; marcada, entonces sÃ<sup>3</sup>lo el creador de la galerÃa o administrador podrÃ; cargar archivos a la galerÃa.

#### Cargar archivos.

Para cargar un archivo, debes hacerlo de la siguiente forma:

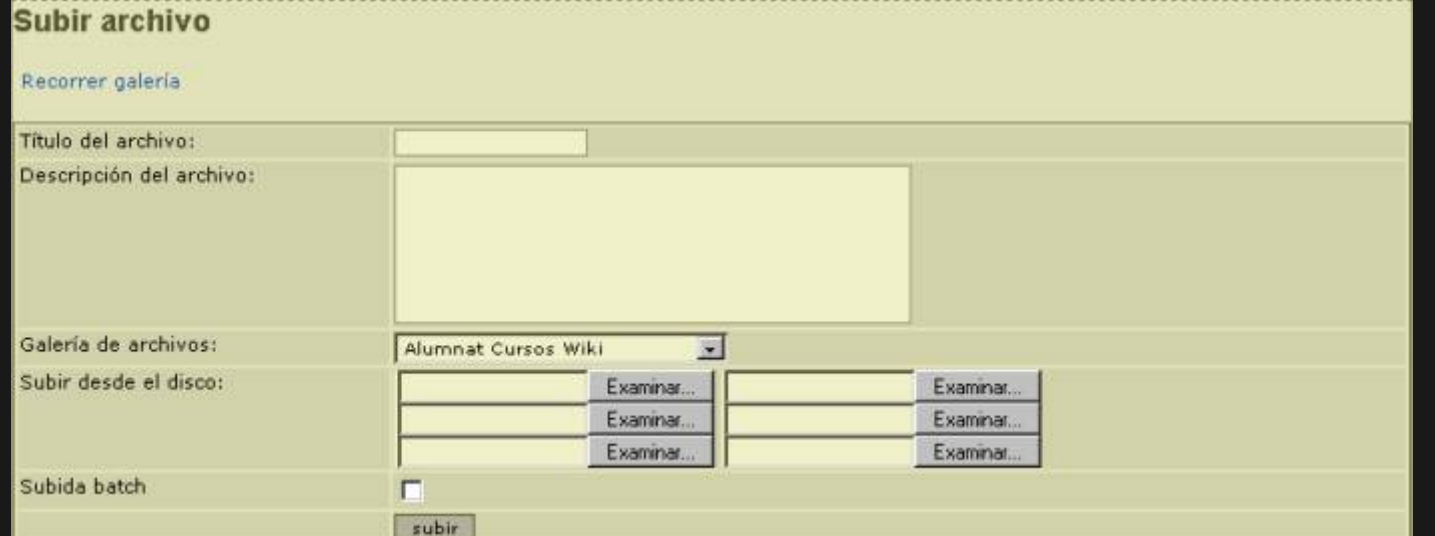

En este formulario tu entras un tÃtulo y una descripciÃ<sup>3</sup>n para el documento, la galerÃa guardarÃ<sub>i</sub>s dicho documento, y entonces, el archivo de tu disco local para descargarlo. Si todo va bien verás un mensaje indicando que el archivo ha sido cargado.

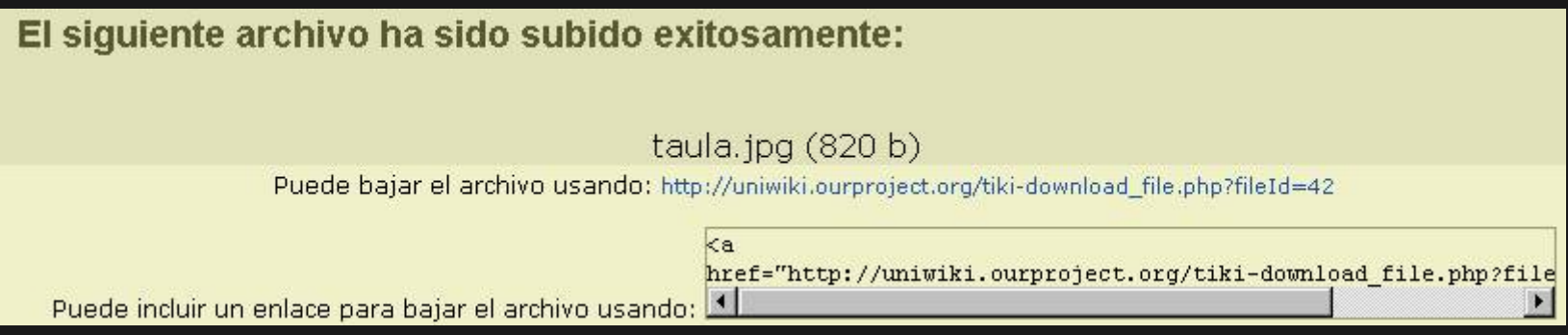

#### Carga por lotes

Si tienes el permiso correcto para la carga de lotes de archivos podras hacer una carga de lotes de archivos cargando un archivo zip a la galerÃa y clickeando la casilla de "carga de lotes" (si no lo clickeas el zip serÃ; cargado como un archivo simple).

Ten en cuenta que sÃ<sup>3</sup>lo debes dar permisos para la carga de lotes a los administradores ya que si los ususarios pudieran hacer cargas de lotes los resultados pueden ser impredescibles.

Una vez que tengas algunos archivos cargados en la galerÃa puedes visitar la galerÃa desde el menú de listados de la galerÃa y ver los archivos cargados:

### Listar galerÃas de archivos y descargar archivos.

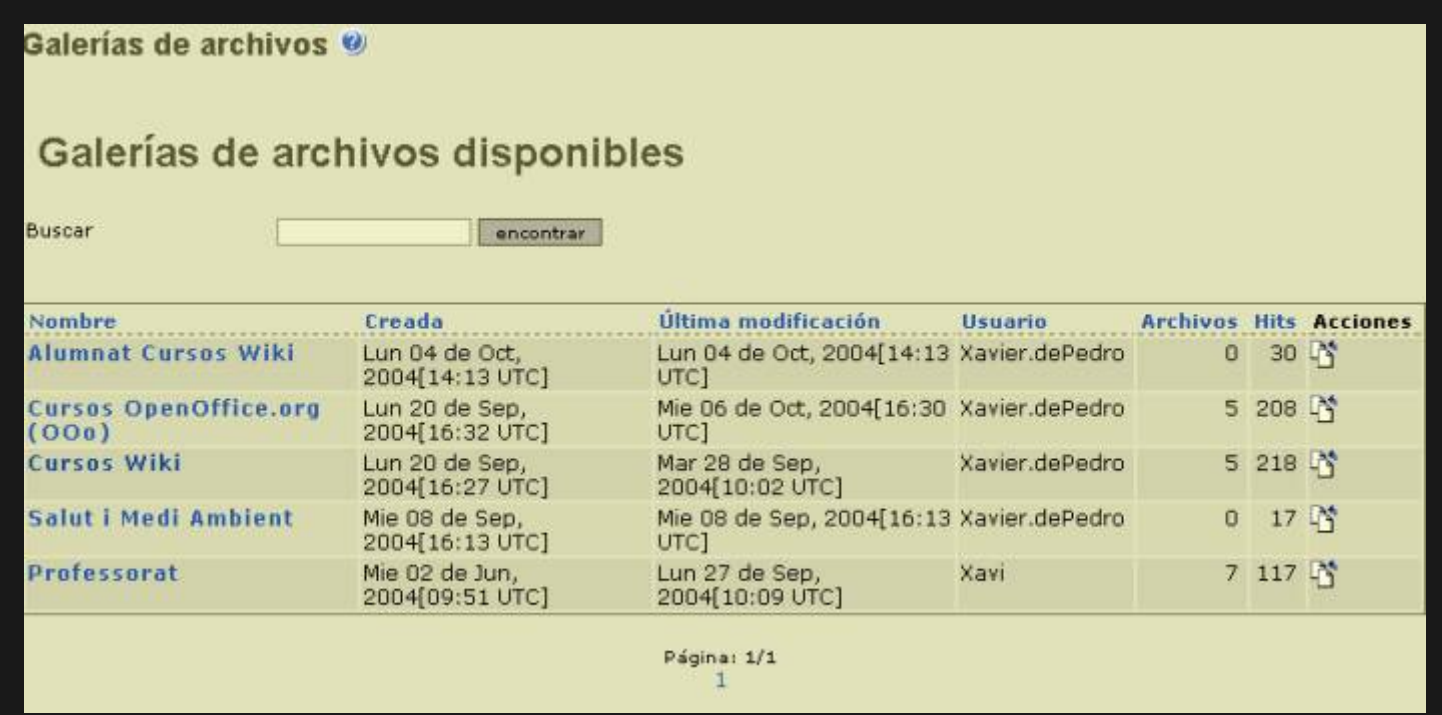

Desde esta pantalla verás la descripciÃ<sup>3</sup>n de la galerÃa y los archivos cargados en esta galerÃa (el número de archivos por página varÃa), puedes ordenar la lista por cualquiera de las columnas en el listado. Clickeando en el link "encontrar" en la columna de "Acciones" descargarás el archivo a tu disco local.

#### Permisos

Los siguientes permisos pueden ser programados para la secciÃ<sup>3</sup>n de galerÃas de archivo:

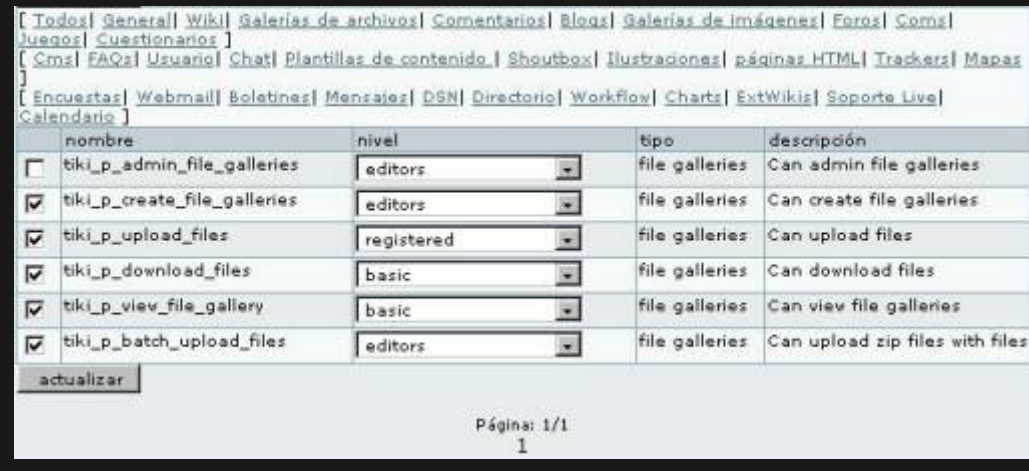

El tiki\_p\_admin\_file\_galleries es un permiso maestro que incluye automáticamente los otros 4 permisos.